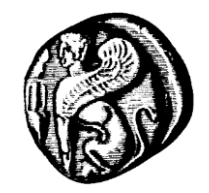

**Πανεπιστήμιο Αιγαίου Υπηρεσία Πληροφορικής και Επικοινωνιών Υπηρεσίες Εικόνας-Ήχου Τηλεδιασκέψεις**

# **Οδηγίες για οργάνωση τηλεδιασκέψεων με χρήση Cisco WebEx**

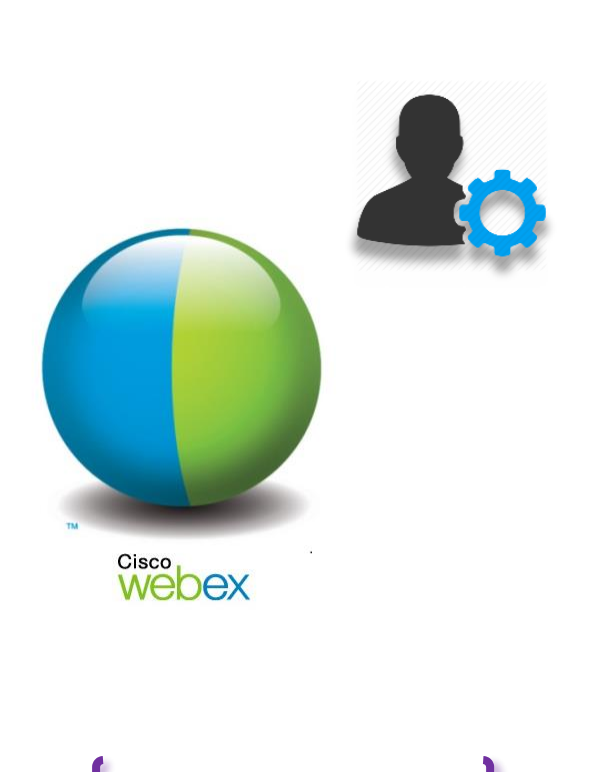

Έκδοση οδηγιών v.15.01.20 20 Ιανουαρίου 2015

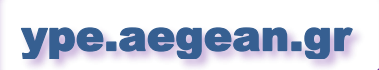

# <span id="page-1-0"></span>**Περιεχόμενα**

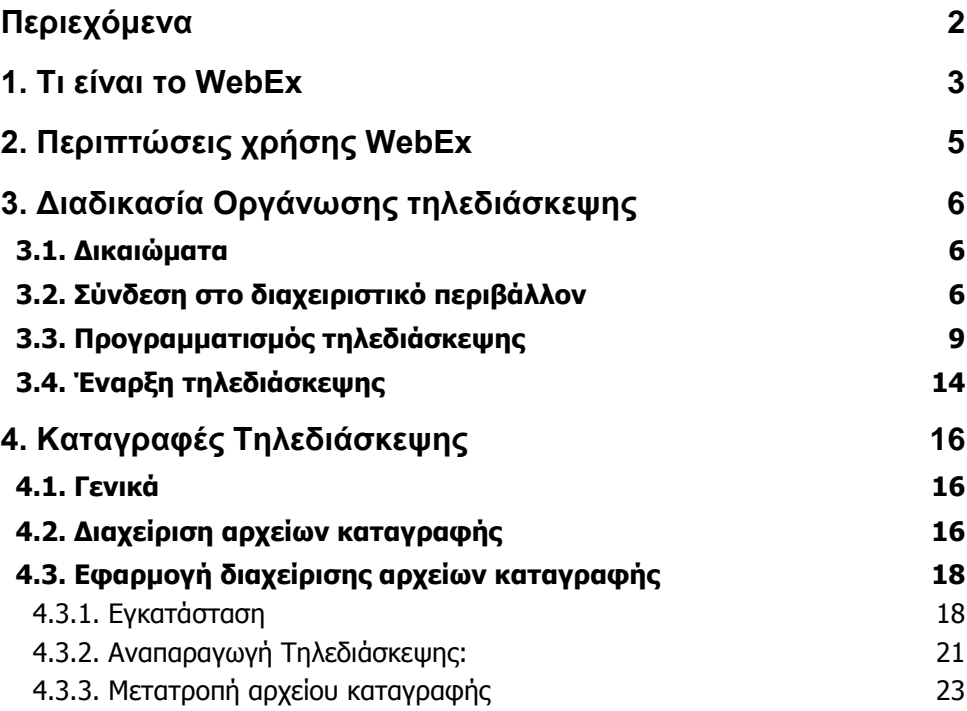

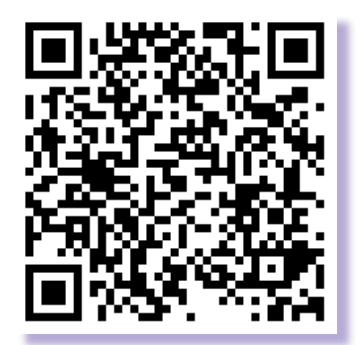

### **<https://ype.aegean.gr/eikonas-hxou/odigies>**

Οι οδηγίες που ακολουθούν εστιάζουν στην **οργάνωση τηλεδιασκέψεων** και δεν αναφέρονται στη χρήση του συστήματος κατά τη διάρκεια μίας τηλεδιάσκεψης. Αν ενδιαφέρεστε για οδηγίες για τη χρήση του συστήματος κατά τη διάρκεια των τηλεδιασκέψεων μπορείτε να συμβουλευτείτε τις **["Γενικές οδηγίες συμμετοχής σε](https://ype.aegean.gr/eikonas-hxou/odigies/165-webex)  [τηλεδιασκέψεις μέσω](https://ype.aegean.gr/eikonas-hxou/odigies/165-webex) WebEx"**

## <span id="page-2-0"></span>*1. Τι είναι το WebEx*

Το WebEx είναι ένα διαδικτυακό μέσο Τηλεδιάσκεψης (ΤΔ) που προσφέρει στους χρήστες δυνατότητες Web Conferencing με τη χρήση video/ήχου υψηλής ποιότητας. Μέσω του WebEx οι χρήστες έχουν τη δυνατότητα μίας πλήρως λειτουργικής συνεργασίας από απόσταση, αυξάνοντας την παραγωγικότητά τους και ελαττώνοντας το κόστος των συναντήσεων πρόσωπο με πρόσωπο.

Υποστηρίζει δυνατότητα διαμοιρασμού αρχείων με συνεργάτες, χωρίς να απαιτούνται πολύπλοκες ρυθμίσεις και παραμετροποίηση του εργαλείου.

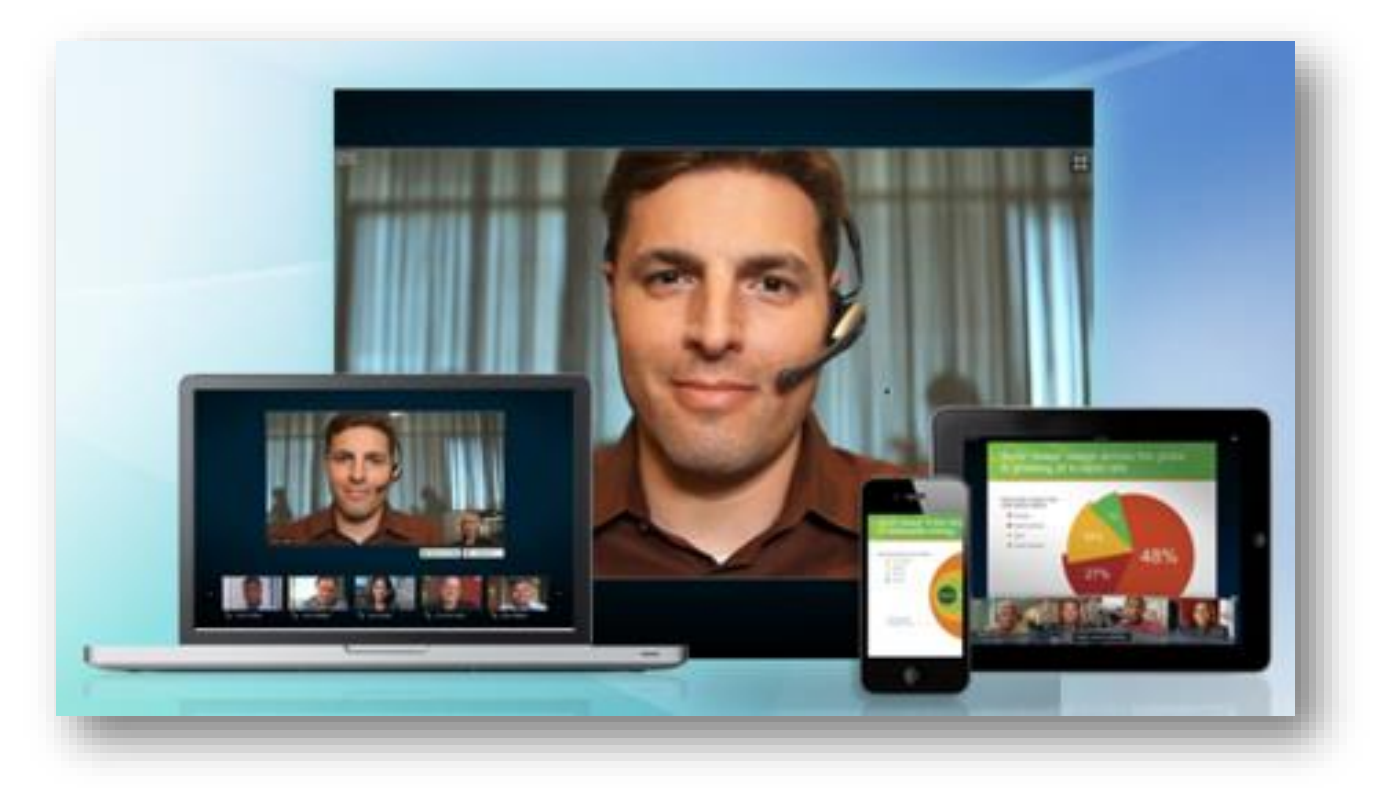

Στα γενικά χαρακτηριστικά του περιλαμβάνονται:

- Προγραμματισμός απεριόριστου αριθμού online συναντήσεων
- Διαμοίραση κειμένων, εφαρμογών, streaming videos, και άλλων
- Μεταφορά αρχείων
- Υψηλής ανάλυσης και ποιότητας video conferencing
- Αυτόματη μεγέθυνση της εικόνας του ομιλούντος, με αξιοποίηση της τεχνολογίας Active Speaker
- Δυνατότητα παραχώρησης ελέγχου παρουσίασης σε οποιονδήποτε συμμετέχοντα
- Δυνατότητα προσαρμογής της προβολής (πχ full-screen mode)
- «Μαγνητοσκόπηση» της συνάντησης
- Λειτουργία και σε κινητές συσκευές (smartphones, tablets κλπ.) με αντίστοιχο application
- Λειτουργία σε περιβάλλον Windows, Mac, Linux, Unix, Solaris, Android, IOS.
- Ανταλλαγή γραπτών μηνυμάτων σε πραγματικό χρόνο (Chat)
- **<sup>•</sup>** Άμεση διενέργεια δημοψηφίσματος και quiz
- Εγγραφή και παρακολούθηση συμμετεχόντων
- Ενσωματωμένη υποστήριξη τηλεφωνικής επικοινωνίας (μέσω σύνδεσης με την τηλεπικοινωνιακή υποδομή)

## <span id="page-4-0"></span>*2. Περιπτώσεις χρήσης WebEx*

Το WebEx ενδείκνυται να χρησιμοποιείται όταν τα μέλη της τηλεδιάσκεψης είναι:

- Μεμονωμένοι χρήστες του Πανεπιστημίου Αιγαίου (ή ομάδες 2-3 ατόμων) από το γραφείο τους ή οπουδήποτε αλλού (με ύπαρξη σύνδεσης στο internet) και δυνατότητα εκχώρησης όλων των δικαιωμάτων (παρουσίασης, διαχείρισης κτλ)
- Μεμονωμένοι χρήστες εκτός Πανεπιστημίου (δεν διαθέτουν κωδικό χρήσης στο Πανεπιστήμιο Αιγαίου) από οποιοδήποτε σημείο με σύνδεση στο internet και δυνατότητα όλων των δικαιωμάτων (πλην διαχείρισης).
- Χρήστες οι οποίοι έχουν τη δυνατότητα να συνδεθούν μόνο μέσω τηλεφώνου στη συνεδρία, καλώντας σε συγκεκριμένο τηλεφωνικό αριθμό του πανεπιστημίου Αιγαίου (με την ανάλογη χρέωση).

Προς το παρόν το WebEx δεν μπορεί να συνδεθεί με τις αίθουσες τηλεδιάσκεψης του πανεπιστημίου Αιγαίου. Αναμένεται να υπάρξει η δυνατότητα αυτή σε επόμενες εκδόσεις.

Αν ισχύουν οι παραπάνω προϋποθέσεις, η χρήση του συστήματος ενδείκνυται επιπρόσθετα διότι προσφέρει τα εξής συγκριτικά πλεονεκτήματα σε σχέση με τη χρήση αιθουσών τηλεδιάσκεψης για τους παρακάτω λόγους:

- Δεν απαιτείται να βρεθούν ελεύθερες αίθουσες τηλεδιάσκεψης
- Δεν απαιτείται να γίνει έγκαιρα η δέσμευση αιθουσών και ανθρώπινων πόρων για υποστήριξη
- Είναι εύκολη η οποιαδήποτε μεταβολή ώρας, ή ακύρωση
- Μπορούν εύκολα να προστεθούν νέοι συμμετέχοντες από τον διοργανωτή
- Μπορεί να προγραμματιστεί οποιαδήποτε ημέρα/ώρα
- Υπάρχει δυνατότητα καταγραφής

Στο σύστημα υπάρχει η δυνατότητα ταυτόχρονης σύνδεσης έως και **100 χρηστών** σε μία συνεδρία, αριθμός αρκετά μεγαλύτερος συγκριτικά με τον περιορισμό των 10 χρηστών που προσφέρουν άλλα γνωστά συστήματα τηλεδιασκέψεων.

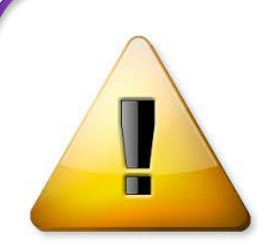

Η σύνδεση σε τηλεδιάσκεψη WebEx μέσω internet προϋποθέτει α) σταθερή σύνδεση στο δίκτυο και β) τη δυνατότητα αποστολής/λήψης μεγάλου όγκου δεδομένων. Για το λόγο αυτό δεν συστήνεται η χρήση του μέσα από δίκτυα όπου ισχύει ογκοχρέωση (πχ δίκτυα κινητής τηλεφωνίας, ανάλογα με το συμβόλαιο/πακέτο).

Η συμμετοχή σε συνεδρία WebEx μέσω τηλεφωνικής κλήσης προς το Πανεπιστήμιο Αιγαίου συστήνεται από γραμμές που δεν έχουν χρονοχρέωση για αποφυγή υψηλών χρεώσεων τηλεφωνικών κλήσεων.

# <span id="page-5-0"></span>*3. Διαδικασία Οργάνωσης Τηλεδιάσκεψης*

## <span id="page-5-1"></span>**3.1. Δικαιώματα**

Για τη δημιουργία συνεδριών WebEx πρέπει να γνωρίζετε τα στοιχεία πρόσβασης του αντίστοιχου ειδικού λογαριασμού που έχουν φτιαχτεί στο σύστημα και ο οποίος και έχει τα κατάλληλα δικαιώματα. Οι λογαριασμοί αυτοί είναι της μορφής : webex- <όνομα>@aegean.gr.

Για τις ανάγκες του Πανεπιστημίου Αιγαίου, έχουν φτιαχτεί αντίστοιχοι λογαριασμοί για:

- Συμβούλιο
- Πρυτανεία
- Σχολές
- Τμήματα
- Γενικές Διευθύνσεις
- Κεντρικές Υπηρεσίες
- Περιφερειακά Τμήματα
- Βιβλιοθήκη
- ΕΛΕ
- Υπηρεσία Πληροφορικής

Οι λογαριασμοί αυτοί χρησιμοποιούνται για την εξυπηρέτηση των αναγκών όλου του τμήματος/υπηρεσίας αντίστοιχα. Στοιχεία των λογαριασμών αυτών έχουν δοθεί στις αντίστοιχες γραμματείες/υπηρεσίες και υπεύθυνους πληροφορικής.

Στη συνέχεια των οδηγιών οι λογαριασμοί αυτοί θα αναφέρονται ως λογαριασμοί οικοδεσπότη/διοργανωτή ή αλλιώς ως **hosts**, ενώ οι συμμετέχοντες σε μία ΤΔ ως **participants**. Το περιβάλλον χρήσης προς το παρόν δεν έχει μεταφραστεί στα Ελληνικά.

## <span id="page-5-2"></span>**3.2. Σύνδεση στο διαχειριστικό περιβάλλον**

Για να δημιουργήσετε μια νέα τηλεδιάσκεψη στο WebEx θα πρέπει αρχικά να επισκεφθείτε τη διεύθυνση <https://meetings.aegean.gr/> (προτιμάται η χρήση του Internet Explorer ή Chrome).

1) Στο σημείο αυτό συνδέεστε με τα στοιχεία του λογαριασμού host που σας έχουν δοθεί (σε κάθε Κεντρική Υπηρεσία, Τμήμα, Σχολή, έχουν αποσταλεί μέσω e-mail τα στοιχεία του λογαριασμού. Βλ παρ [3.1\)](#page-5-1).

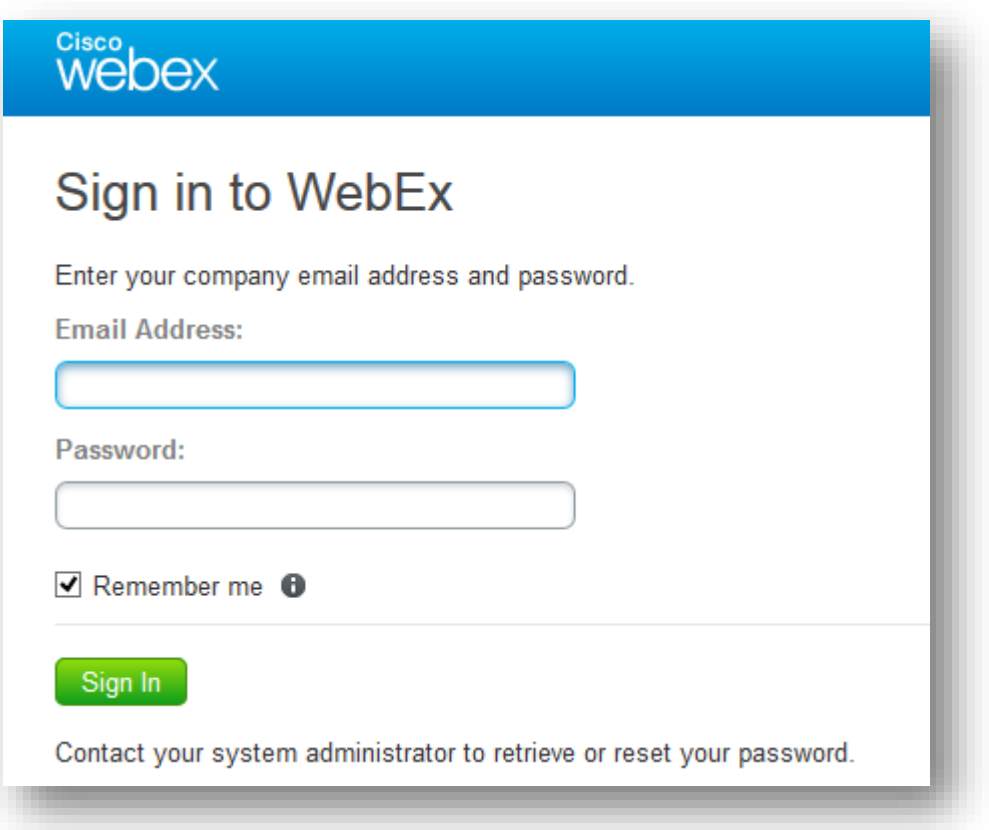

2) Μόλις πατήσετε το κουμπί "**sign in"**, την πρώτη φορά οδηγήστε στην παρακάτω σελίδα, όπου κάνετε τις παρακάτω επιλογές και στη συνέχεια πατάτε το πλήκτρο "**Done"**.

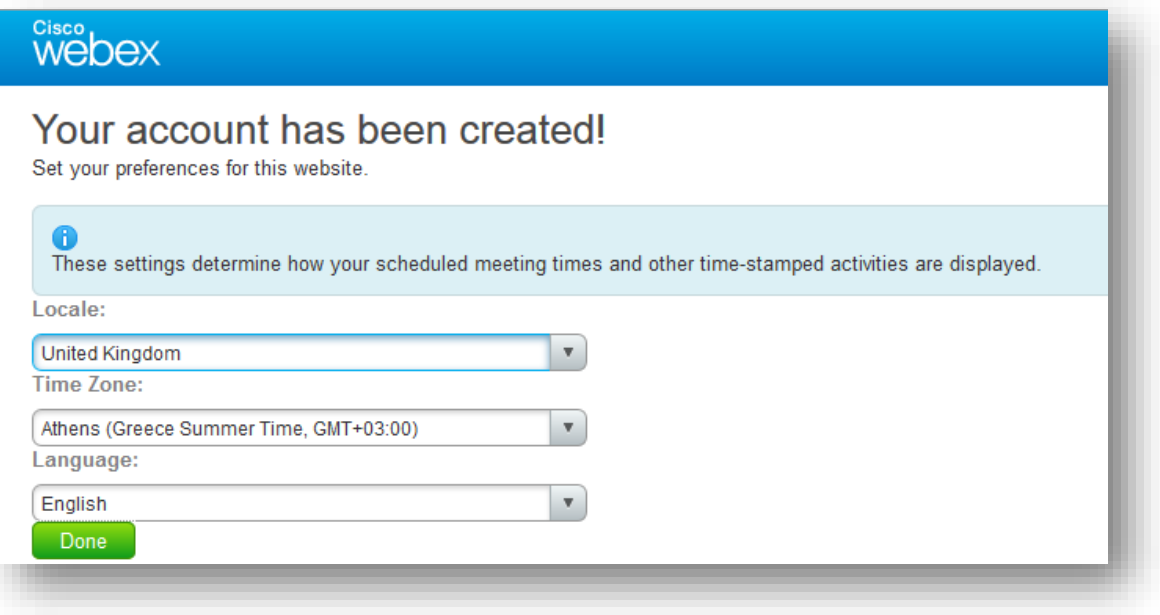

3) Στη φάση αυτή δεν θα εγκαταστήσουμε τα Productivity Tools, όπως προτείνεται, αλλά θα επιλέξουμε να ξεκινήσουμε τη χρήση του WebEx.

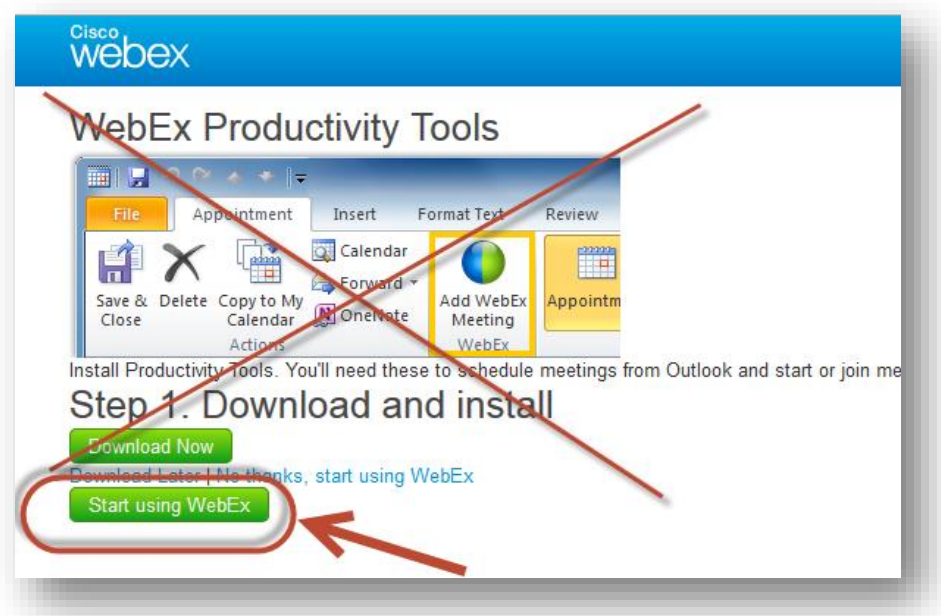

- 4) Στη νέα σελίδα που οδηγούμαστε έχουμε τη δυνατότητα:
	- a. Να δημιουργήσουμε εύκολα μια τηλεδιάσκεψη άμεσα (**"Meet Now"**)
	- b. Να προγραμματίσουμε μια τηλεδιάσκεψη(**"Schedule"**) σε συγκεκριμένη ημερομηνία και ώρα
	- c. Να επιλέξουμε **"Recordings"** και να παρακολουθήσουμε τηλεδιασκέψεις που έχουμε καταγράψει (Αναλύονται στο κεφ [4\)](#page-15-0)

### <span id="page-8-0"></span>**3.3. Προγραμματισμός τηλεδιάσκεψης**

Αφού συνδεθούμε στο διαχειριστικό περιβάλλον, για τον προγραμματισμό τηλεδιάσκεψης θα πρέπει να επιλέξουμε "**Schedule**" (προγραμματισμός), όπως φαίνεται στην παρακάτω εικόνα. H επιλογή "Meet now" (άμεση συνάντηση) δημιουργεί μία ΤΔ που ξεκινάει αμέσως, είναι απλούστερη και οι αντίστοιχες ρυθμίσεις της βρίσκονται και στο schedule, γι' αυτό και αναλύεται μόνο ο προγραμματισμός που εμπεριέχει όλες αυτές καθώς και επιπλέον χρήσιμες δυνατότητες.

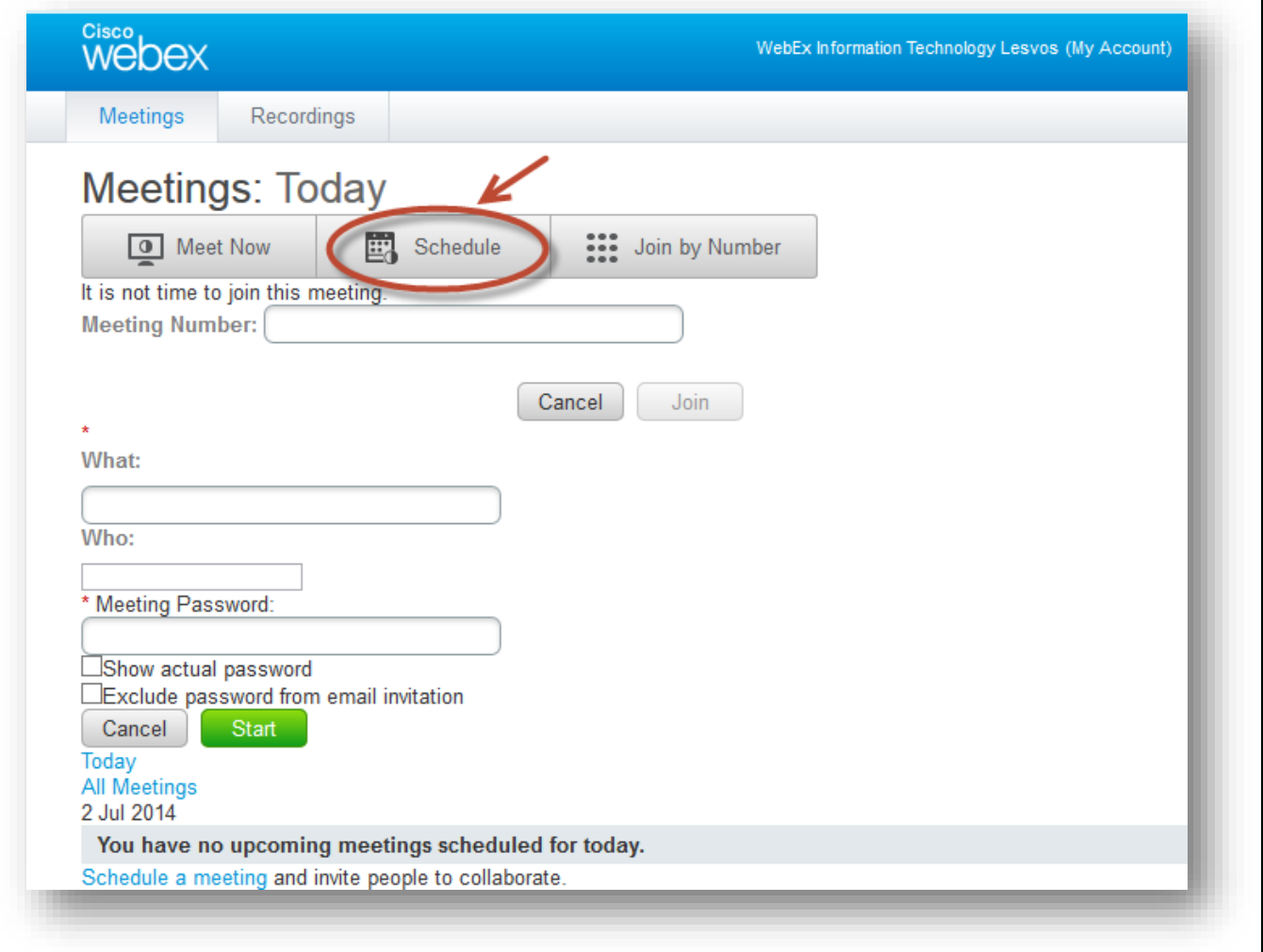

1) Συμπληρώνουμε τα στοιχεία της τηλεδιάσκεψης: Θέμα, ημερομηνία, χρόνο έναρξης, διάρκεια, συμμετέχοντες, κωδικό τηλεδιάσκεψης. Επίσης, έχουμε τη δυνατότητα καταγραφής της τηλεδιάσκεψης, καθώς και να ορίσουμε αν πρόκειται για επαναλαμβανόμενη Τηλεδιάσκεψη (προς το παρόν επιλέξαμε recurrence->none)

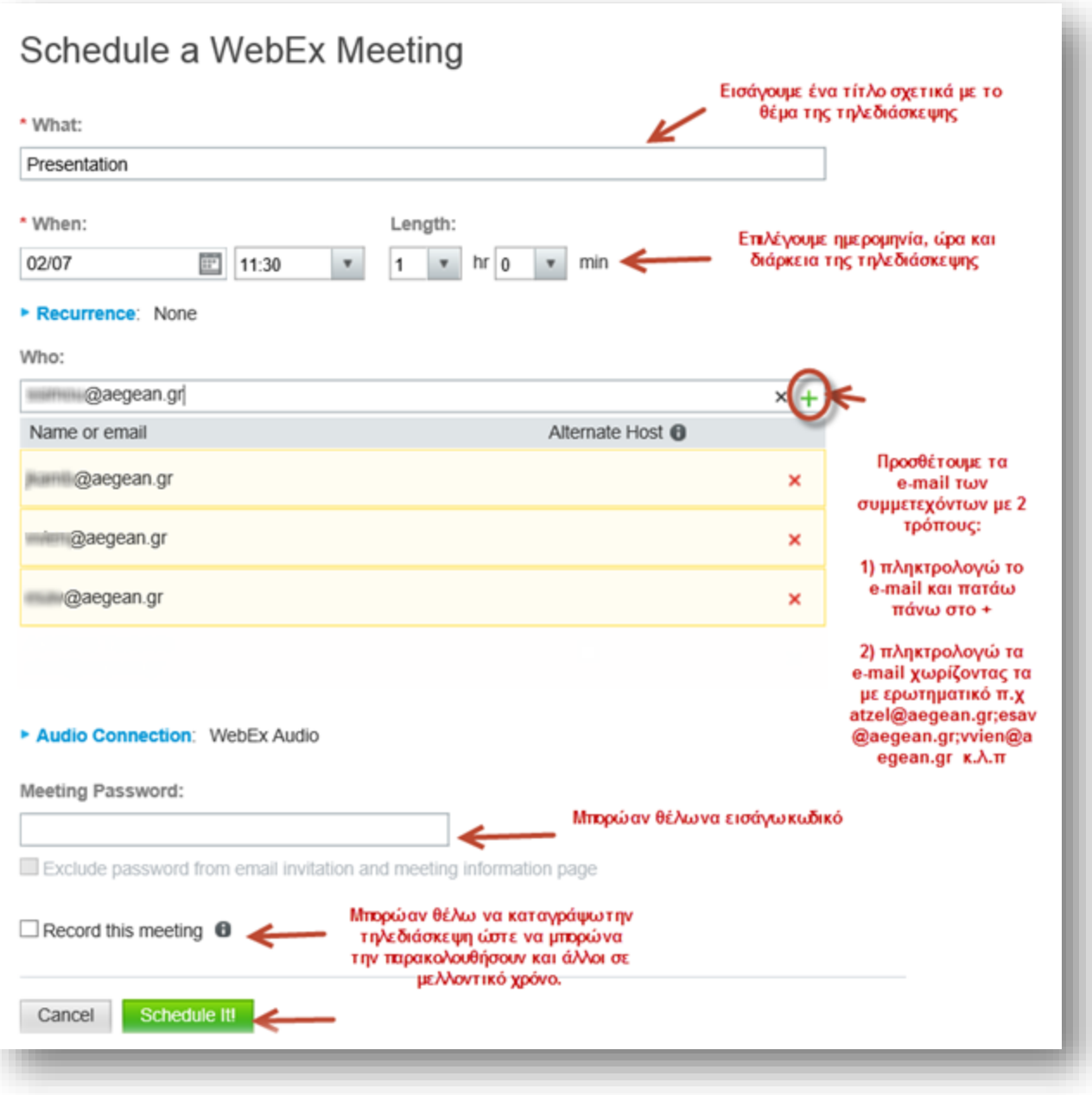

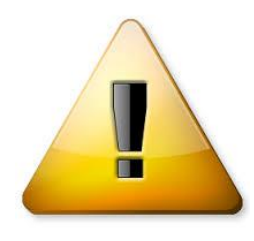

**Προσοχή!** Με την **Ενεργοποίηση Καταγραφής** (Record this Meeting) συνεπάγεται ότι στο τέλος της ΤΔ, θα παραχθεί ένα αρχείο καταγραφής, το οποίο θα είναι προσβάσιμο μόνο από τον λογαριασμό του Host που οργάνωσε την τηλεδιάσκεψη. Όμως, δεδομένου ότι ο λογαριασμός του Host μπορεί να έχει κοινοποιηθεί σε διαφορετικούς ανθρώπους, θα πρέπει να υπολογιστεί

προηγουμένως και αυτή η παράμετρος και να υπάρχει ειδική προσοχή και μέριμνα για το θέμα αυτό, όπως πχ η **άμεση μεταφορά και διαγραφή του αρχείου από τον server.**

Στο πεδίο της ώρας έναρξης αν θέλουμε μπορούμε και να πληκτρολογήσουμε την ακριβή ώρα που θα θέλαμε να ξεκινήσει η τηλεδιάσκεψη. Η ώρα λήξης καλό είναι να είναι ενδεικτική αλλά και σε περίπτωση που η ΤΔ δεν έχει ολοκληρωθεί και έχει παρέλθει ο χρόνος, εφόσον στο σύστημα υπάρχουν συμμετέχοντες δεν θα τους κλείσει.

2) Μόλις πατήσουμε **"Schedule"**, βλέπουμε πληροφορίες σχετικά με την τηλεδιάσκεψη

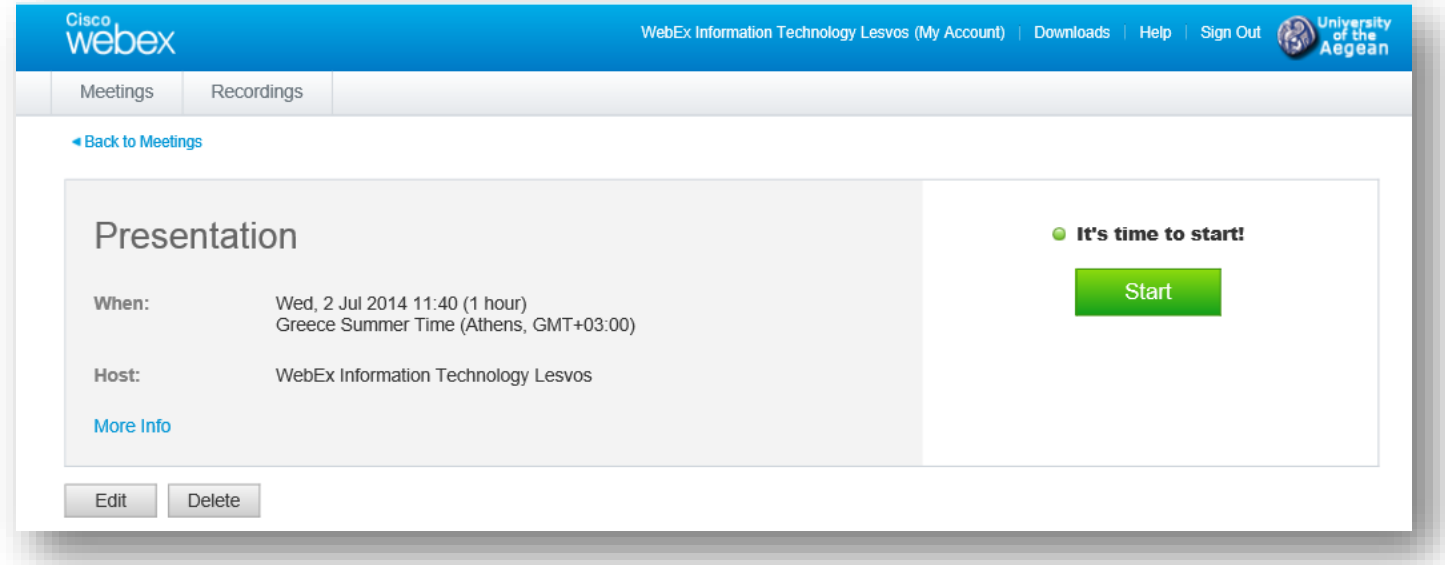

![](_page_10_Picture_5.jpeg)

Στο σημείο αυτό είναι πολύ σημαντικό να μην προχωρήσουμε αλλά να επιστρέψουμε με το κουμπί Edit και να ορίσουμε **εναλλακτικό οικοδεσπότη** της τηλεδιάσκεψης.

**Hint: Alternate Host.** Ο λογαριασμός [webex-xxxxx@aegean.gr](mailto:webex-xxxxx@aegean.gr) με τον οποίο οργανώσατε τη συγκεκριμένη τηλεδιάσκεψη είναι ο **Host** (Διοργανωτής/Οικοδεσπότης) της τηλεδιάσκεψης. Παρόλα αυτά ο συγκεκριμένος λογαριασμός είναι ένας κοινόχρηστος λογαριασμός του τμήματος/υπηρεσίας και δεν σημαίνει ότι θα συμμετέχει και ο ίδιος στην τηλεδιάσκεψη που οργάνωσε (πχ αν πρόκειται για τη γραμματεία). Συνεπώς χρειάζεται η συνεδρία να έχει κάποιον οικοδεσπότη, ο οποίος θα μπορεί να προσθέτει/καλεί και άλλους χρήστες, θα εκκινεί την ΤΔ κ.α. Λύση σε αυτό μας δίνει ο ρόλος **Alternate Host** o οποίος θα είναι ειδικός ρόλος σε κάποιον/κάποιους από τους συμμετέχοντες (αρκεί να έχει λογαριασμό στο Πανεπιστήμιο Αιγαίου) που δίνει επιπλέον δικαιώματα.

3) Για να ορίσουμε ποιος θα είναι ο Alternate Host πατάμε το κουμπί 'Edit' και επιστρέφουμε στο βασικό παράθυρο οργάνωσης:

![](_page_11_Picture_80.jpeg)

Επιλέγουμε από τους χρήστες ποιος/ποιοι θα είναι οι alternate Hosts (δεν υπάρχει η δυνατότητα για συμμετέχοντες που δεν είναι …@aegean.gr).

Στο τέλος πρέπει να πατήσουμε Save Only ή Save and Notify All. Προτείνεται να πατήσετε το '**Save and Notify All'** για να έρθει νέο ενημερωτικό μήνυμα στους alternate hosts το οποίο θα τους δίνει τη δυνατότητα να ξεκινήσουν την τηλεδιάσκεψη (start the meeting).

https://ype.aegean.gr 12

#### Μετά επιστρέφει στην αρχική οθόνη:

![](_page_12_Picture_68.jpeg)

4) Πατώντας '**More info'** μπορούμε να δούμε περισσότερα στοιχεία για την τηλεδιάσκεψη όπως πχ το τηλεφωνικό νούμερο που μπορεί να καλέσει κάποιος και τον κωδικό, προκειμένου να συνδεθεί τηλεφωνικά με τη συνεδρία και να του μεταφέρουμε αυτά τα στοιχεία:

![](_page_12_Picture_69.jpeg)

5) Αν θέλουμε μπορούμε να πατήσουμε 'Start' και να ξεκινήσει η ΤΔ πριν την προγραμματισμένη ώρα. Διαφορετικά η διαδικασία προγραμματισμού **έχει ολοκληρωθεί** και δεν χρειάζεται να κάνετε κάτι άλλο.

### <span id="page-13-0"></span>**3.4. Έναρξη τηλεδιάσκεψης**

Η τηλεδιάσκεψη μπορεί να ξεκινήσει με 3 τρόπους:

- Να την ξεκινήσει νωρίτερα ο host μέσα από το διαχειριστικό περιβάλλον
- Να την ξεκινήσει νωρίτερα ένας alternate host μέσα από το μήνυμα της πρόσκλησης που έχει λάβει, πατώντας 'start the meeting'.
- Να περιμένουμε να έρθει η ώρα που προγραμματίστηκε και να ξεκινήσει από μόνη της.

Μόνο όταν ξεκινήσει η τηλεδιάσκεψη με κάποιον από τους παραπάνω τρόπους δίνεται η δυνατότητα να συνδεθούν (join) οι απλοί συμμετέχοντες (participants) ακόμα και αν δεν έχει μπει ο host/alternate host.

Στη συνέχεια αναφέρεται συνοπτικά πως ξεκινάει η ΤΔ από τον Host μέσα από το διαχειριστικό περιβάλλον.

1) Για να ξεκινήσει ο host μία ΤΔ νωρίτερα, μπορεί αφού επιλέξει την Προγραμματισμένη ΤΔ να πατήσει το κουμπί 'Start'.

![](_page_13_Picture_115.jpeg)

2) Στη συνέχεια εμφανίζεται το παρακάτω μήνυμα στην οθόνη μας .

![](_page_14_Picture_2.jpeg)

3) Τελικά οδηγούμαστε στο κεντρικό παράθυρο της εφαρμογής.

![](_page_14_Picture_4.jpeg)

Για τη χρήση του συστήματος κατά τη διάρκεια μίας τηλεδιάσκεψης από Hosts/ Alternate Hosts καθώς και απλούς συμμετέχοντες (participants) μπορείτε να αναφερθείτε στις ["Γενικές οδηγίες συμμετοχής σε τηλεδιασκέψεις μέσω](https://ype.aegean.gr/eikonas-hxou/odigies/165-webex) WebEx"

# <span id="page-15-0"></span>*4. Καταγραφές Τηλεδιάσκεψης*

## <span id="page-15-1"></span>**4.1. Γενικά**

Όπως αναφέρθηκε παραπάνω το WebEx υποστηρίζει καταγραφή συνεδριών. Η ενεργοποίηση καταγραφής μπορεί να γίνει με πολύ εύκολο τρόπο, είτε τσεκάροντας το αντίστοιχο κουμπί (όπως αναφέρεται στην παρ [3.3\)](#page-8-0), είτε από τον host/alternate host πατώντας αντίστοιχο κουμπί μέσα από το περιβάλλον της τηλεδιάσκεψης κατά διαστήματα αν και όποτε αυτός επιθυμεί.

![](_page_15_Picture_5.jpeg)

**Προσοχή!** Η **Ενεργοποίηση Kαταγραφής** σημαίνει ότι θα παραχθούν κάποια αρχεία τα οποία θα είναι προσβάσιμα μόνο από τον λογαριασμό του Host που οργάνωσε την τηλεδιάσκεψη. Όμως, δεδομένου ότι ο λογαριασμός του Host μπορεί να έχει κοινοποιηθεί σε διαφορετικούς ανθρώπους, θα πρέπει να υπολογιστεί προηγουμένως και αυτή η παράμετρος και να υπάρχει ειδική

προσοχή και μέριμνα για το θέμα αυτό, όπως πχ η **άμεση μεταφορά και διαγραφή των αρχείων από τον server.**

Στο κεφάλαιο αυτό αναλύεται ο τρόπος με τον οποίο διαχειριζόμαστε τα αρχεία καταγραφής που έχουν προκύψει.

## <span id="page-15-2"></span>**4.2. Διαχείριση αρχείων καταγραφής**

- 1) Για να βρείτε τα αρχεία καταγραφής μιας τηλεδιάσκεψης στο WebEx θα πρέπει αρχικά να συνδεθεί ο host που δημιούργησε την τηλεδιάσκεψη στη διεύθυνση του συστήματος : <https://meetings.aegean.gr/> (προτιμάται η χρήση του Internet Explorer ή Chrome).
- 2) Στην αρχική οθόνη του περιβάλλοντος διαχείρισης επιλέξτε την καρτέλα recordings

![](_page_16_Picture_48.jpeg)

3) Θα εμφανιστεί μία λίστα με τα αρχεία των ΤΔ που έχουν καταγραφεί, όπως φαίνεται παρακάτω (ενδεχομένως να χρειαστούν λίγα λεπτά μέχρι να γίνουν οι κατάλληλες μετατροπές και να εμφανιστούν τα αρχεία από την ώρα που θα σταματήσει η καταγραφή):

![](_page_16_Picture_49.jpeg)

Πατώντας στο αντίστοιχο κουμπί Options μας δίνονται οι εξής επιλογές :

- Play (αναπαραγωγή). Πατώντας ξεκινάει η αναπαραγωγή της τηλεδιάσκεψης όπως ακριβώς καταγράφηκε από το σύστημα(την πρώτη φορά θα μας ζητήσει την εγκατάσταση κάποιου πρόσθετου/plugin.
- Share (κοινή χρήση). Μας δίνει τη δυνατότητα να στείλουμε με email τον σύνδεσμο προς το αρχείο (ο χρήστης για να το δει θα του ζητηθεί να κατεβάσει κάποιο πρόσθετο/plugin)
- Download (κατέβασμα). Για κατέβασμα του αρχείου στον υπολογιστή μας (για να το ανοίξουμε πρέπει να εγκαταστήσουμε την ειδική εφαρμογή 'WebEx Network Recording Player' που αναφέρεται παρακάτω στην παρ. [4.3\)](#page-17-0)
- Delete (Διαγραφή). Για διαγραφή του αρχείου από τον server

![](_page_17_Picture_6.jpeg)

**Προσοχή!** Λόγω του μεγάλου όγκου τους, τα αρχεία καταγραφής τηλεδιασκέψεων θα διατηρούνται στον server για 1 μήνα. Είναι ευθύνη του διοργανωτή να μεταφέρει τα αρχεία αυτά σε προσωπικό του χώρο μέσα στο διάστημα αυτό.

## <span id="page-17-0"></span>**4.3. Εφαρμογή διαχείρισης αρχείων καταγραφής**

Τα αρχεία καταγραφής έχουν ένα ειδικό τύπο (.arf) όπου αποτελείται από ένα συγχρονισμένο συνδυασμό όλων των παραθύρων που άνοιξαν κατά τη φάση της Τηλεδιάσκεψης και δεν πρόκειται για απλά αρχεία βίντεο. Για τα τον λόγο αυτό είναι απαραίτητη η εγκατάσταση ειδικής εφαρμογής **WebEx Network Recording Player** μέσω της οποίας μπορεί κανείς να τα αναπαράγει. Μέσω της εφαρμογής αυτής μπορεί επίσης να τα **μετατρέψει** σε κάποιο από τα γνωστά format απλού αρχείου βίντεο, προκειμένου να μπορούν να τα παρακολουθήσουν και άλλοι χρήστες χωρίς την εγκατάσταση της ειδικής εφαρμογής (χάνοντας όμως κάποιες από τις δυνατότητες που προσφέρει ο τύπος αυτός)

### **4.3.1. Εγκατάσταση**

<span id="page-17-1"></span>Για να εγκαταστήσουμε την εφαρμογή WebEx Network Recording Player μπορούμε:

α) είτε να τη βρούμε μέσα από το περιβάλλον διαχείρισης του host, επιλέγοντας downloads όπως φαίνεται παρακάτω:

![](_page_18_Picture_29.jpeg)

Και στη συνέχεια να επιλέξετε το λειτουργικό σας σύστημα και να πατήσετε στο κουμπί download, και να την εγκαταστήσετε αφού κατέβει.

![](_page_19_Picture_25.jpeg)

Β) είτε αφού έχετε κατεβάσει το αρχείο καταγραφής, αν σας έχει εμφανίσει το παρακάτω παράθυρο:

![](_page_20_Picture_52.jpeg)

Να πατήσετε στο κουμπί download player, και να την εγκαταστήσετε αφού κατέβει.

(Η έκδοση που έχει δοκιμαστεί και λειτουργεί χωρίς προβλήματα είναι η v.2.32)

### **4.3.2. Αναπαραγωγή Τηλεδιάσκεψης:**

<span id="page-20-0"></span>Μετά την εγκατάσταση μπορείτε να κατεβάζετε και να βλέπετε τις τηλεδιασκέψεις με παραπλήσια μορφή όπως φαίνεται παρακάτω:

![](_page_21_Picture_67.jpeg)

Όπου στην οθόνη ανοίγουν διαφορετικά παράθυρα ανάλογα με τη χρήση τα οποία μπορεί να είναι παράθυρα:

- Κεντρικό/Παρουσιάσεων (από το οποίο επίσης μπορούμε να προχωρήσουμε/σταματήσουμε την αναπαραγωγή του αρχείου ΤΔ)
- Βίντεο (αν είχαμε συμμετοχή με βίντεο)
- Συμμετεχόντων (ανα πάσα στιγμή βλέπουμε ποιος συμμετείχε)
- Ενεργειών (καταγραφή χρονικών στιγμών)
- Δημοψηφίσματος (αν γίνει)
- $\bullet$  Chat (δημόσιο)
- **Ο** κ.α

### **4.3.3. Μετατροπή αρχείου καταγραφής**

<span id="page-22-0"></span>Για να μετατρέψετε το αρχείο ΤΔ σε απλό αρχείο video (όπως είναι λογικό, θα χαθούν ορισμένες πληροφορίες, και η ποιότητα θα είναι χαμηλότερη), ανοίξτε το αρχείο (.arf) με την εφαρμογή 'WebEx Network Recording Player' και επιλέξτε File- >Convert Format-> τύπος αρχείου (προτείνουμε WMV γιατί στους άλλους τύπους πιθανώς να μην είναι δυνατή η μετατροπή):

![](_page_22_Picture_4.jpeg)

Στη συνέχεια θα σας ανοίξει ένα παράθυρο όπου μπορείτε να επιλέξετε που θα αποθηκεύσετε το παραχθέν αρχείο βίντεο, ποια παράθυρα θα περιέχει (αν υπήρχαν στην ΤΔ) τους codecs ήχου/βίντεο (μπορείτε να αφήσετε αυτούς που προτείνει) και την ώρα που επιθυμείτε να αρχίσει η μετατροπή:

![](_page_23_Picture_30.jpeg)

Πατώντας στο κουμπί Preview Layout μπορείτε να δείτε πως θα κατανεμηθούν τα παράθυρα στο τελικό αρχείο βίντεο:

![](_page_24_Picture_40.jpeg)

Όταν πατήσετε ΟΚ και ξεκινήσει η μετατροπή θα εμφανιστεί αυτό το μήνυμα:

![](_page_24_Picture_41.jpeg)

Και στη γραμμή εργασιών θα δείτε ένα νέο εικονίδιο:

![](_page_24_Picture_6.jpeg)

Με διπλό κλικ θα δείτε πληροφορίες για την πορεία της μετατροπής:

![](_page_25_Picture_39.jpeg)

Η μετατροπή του αρχείου είναι μία χρονοβόρα διαδικασία, που ανάλογα με τον υπολογιστή σας και το είδος/διάρκεια της Τηλεδιάσκεψης, μπορεί να διαρκέσει από μερικά λεπτά έως και κάποιες ώρες!

![](_page_25_Picture_4.jpeg)

Σας ευχόμαστε ποιοτικές και παραγωγικές τηλεδιασκέψεις!